## HOW TO GET STARTED ON YOUR ISLAND HEALTH EHR EDUCATION LEARNING JOURNEY AT AN ISLAND HEALTH SITE

You will have received emails from Oracle Health Learning and from the site leadership, announcing that you can start your training. Within this welcome email is a link to the Island Health EHR Education Learning Journey.

Accessing the Island Health EHR Education from the Welcome Email and Link:

- 1. Use the Google Chrome Browser to complete all education.
- 2. Enter the following link in the Web browser:<https://islandhealthlearn-ca.cerner.com/>

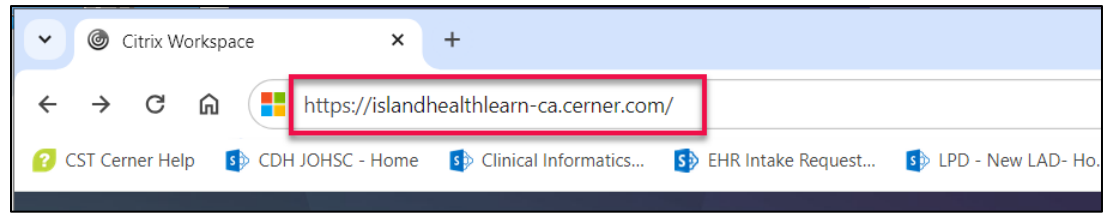

3. Enter your Island Health login credentials (Windows username/password) to login to the learning environment.

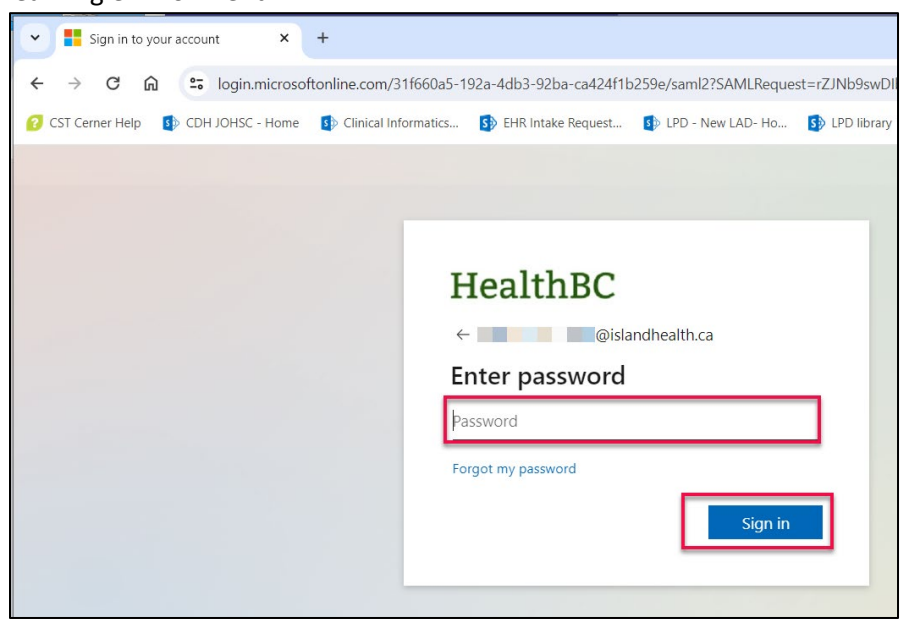

- 4. The Oracle Health Learning webpage will display.
- 5. Select the Learning Journey assigned to you to begin your learning.

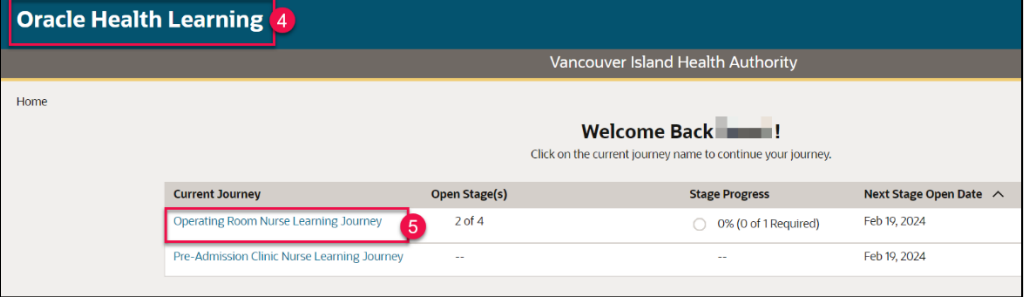

Now you can start Stage 1.

Accessing the Island Health EHR Education from the Citrix Workspace app:

- 1. Navigate to the **Citrix Workspace** app.
- 2. Click the **Apps** tab.
- 3. Select **Categories**.
- 4. Within the **Uncategorized** folder
- 5. Click the **Island Health EHR Education** app.
- 6. Click the star to favorite the app.

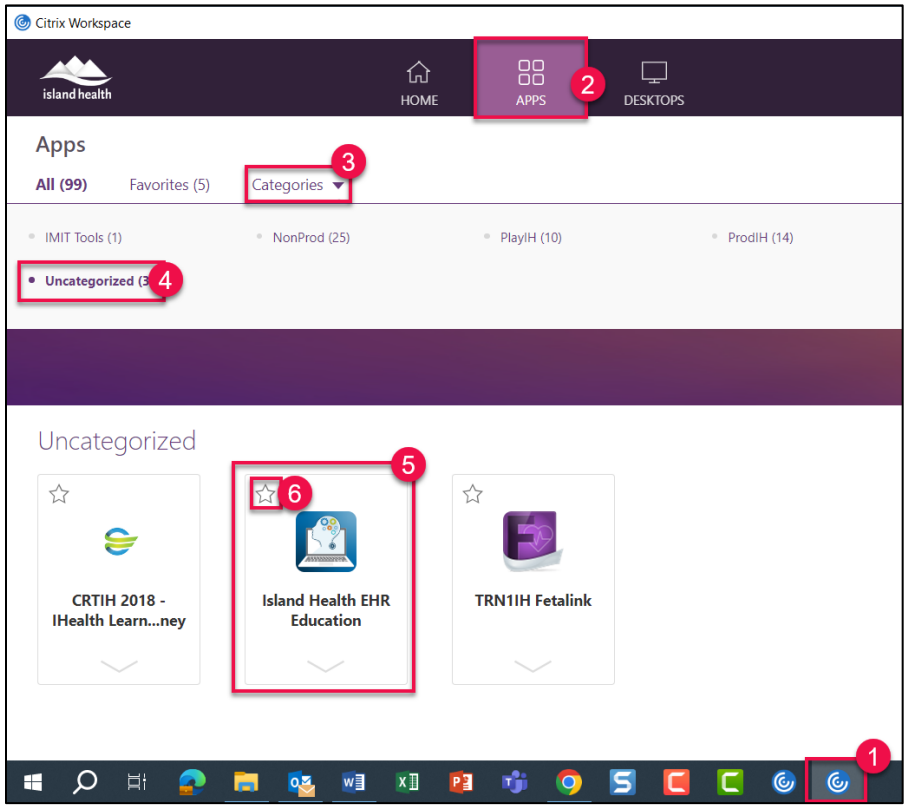

7. Log in with your windows credentials (username/password).

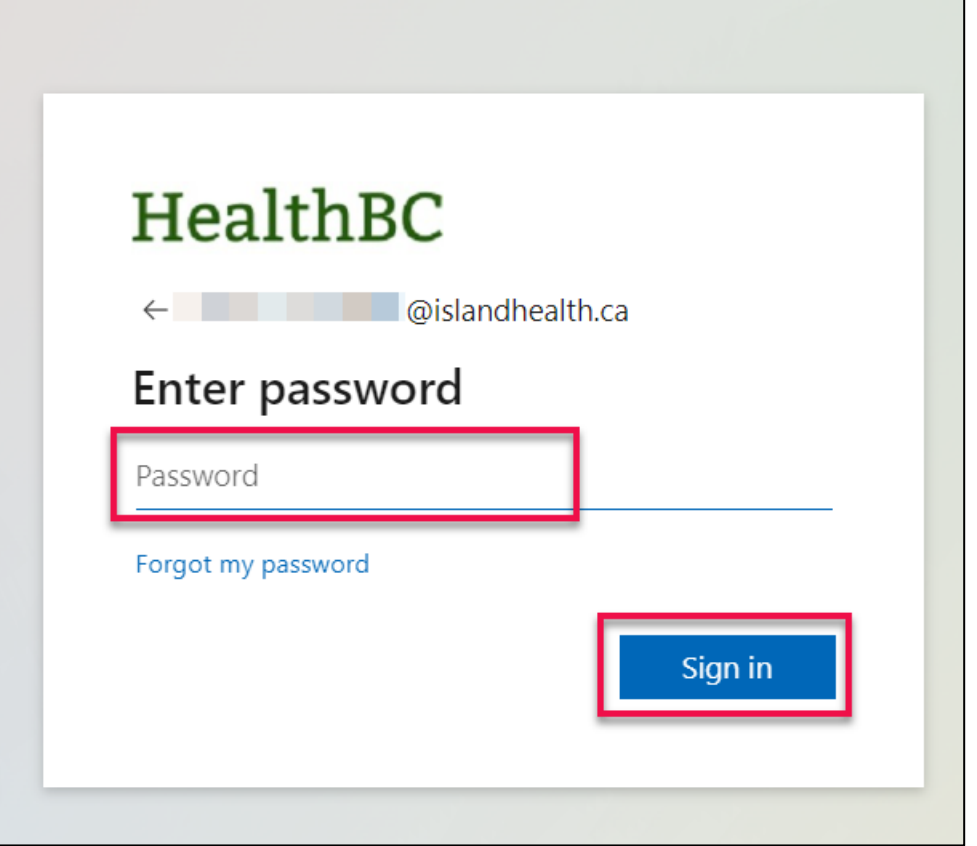

- 8. The Oracle Health Learning page will display
- 9. You can now click your assigned Learning Journey to start Stage 1.

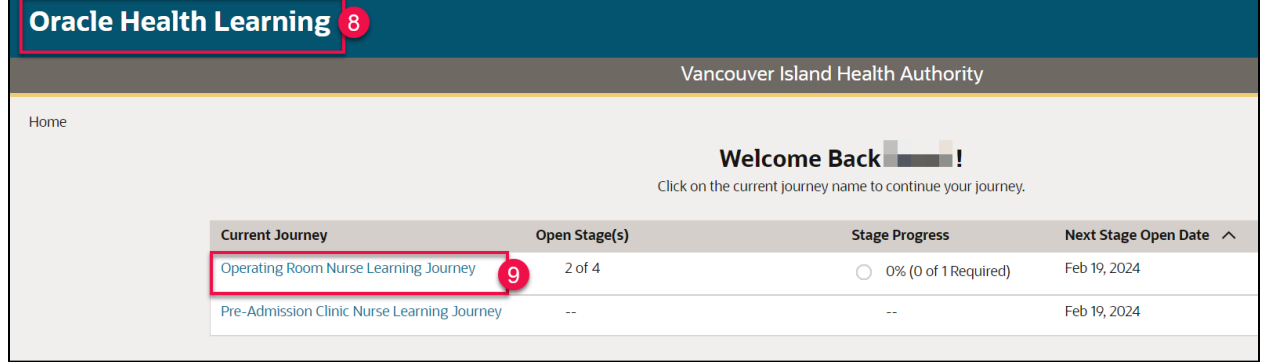